## Bavono IP Camera Quick Guide

#### **Table of Contents**

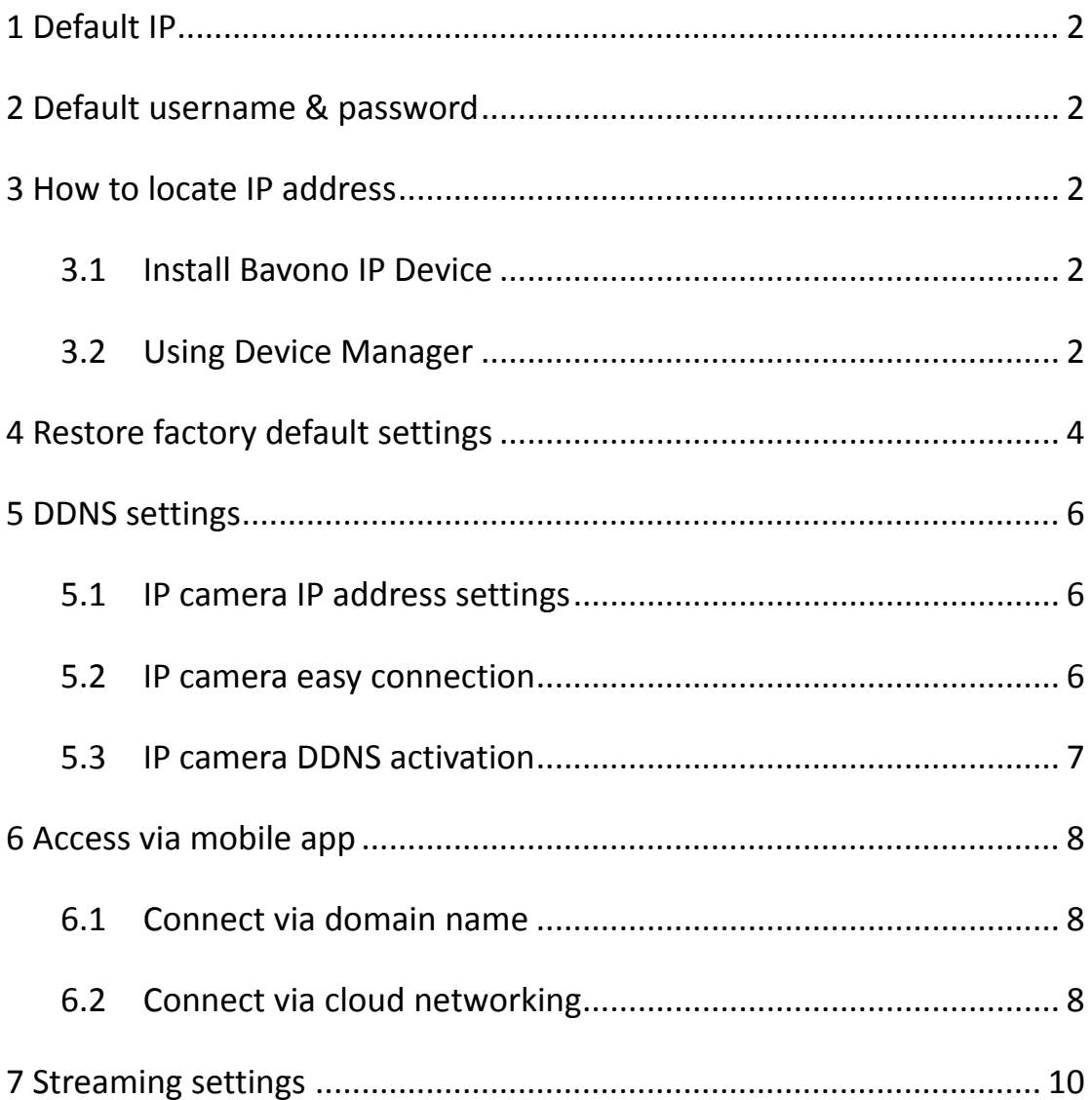

# **Bavono IP Camera Quick Guide**

## 1 Default IP

The default IP address is: 192.168.1.10

## 2 Default username & password

The default username is 'admin', by default there is no password.

## 3 How to locate IP address

#### **Install Bayono IP Device**  $3.1$

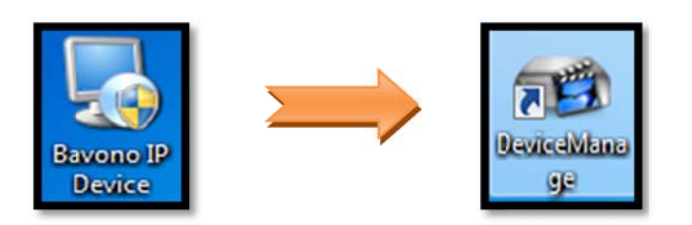

#### $3.2$ **Using Device Manager**

1) Double click to open Device Manager

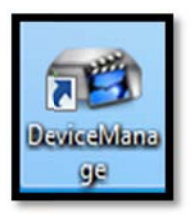

2) Click 'IP Search' button to run automatic IP camera search

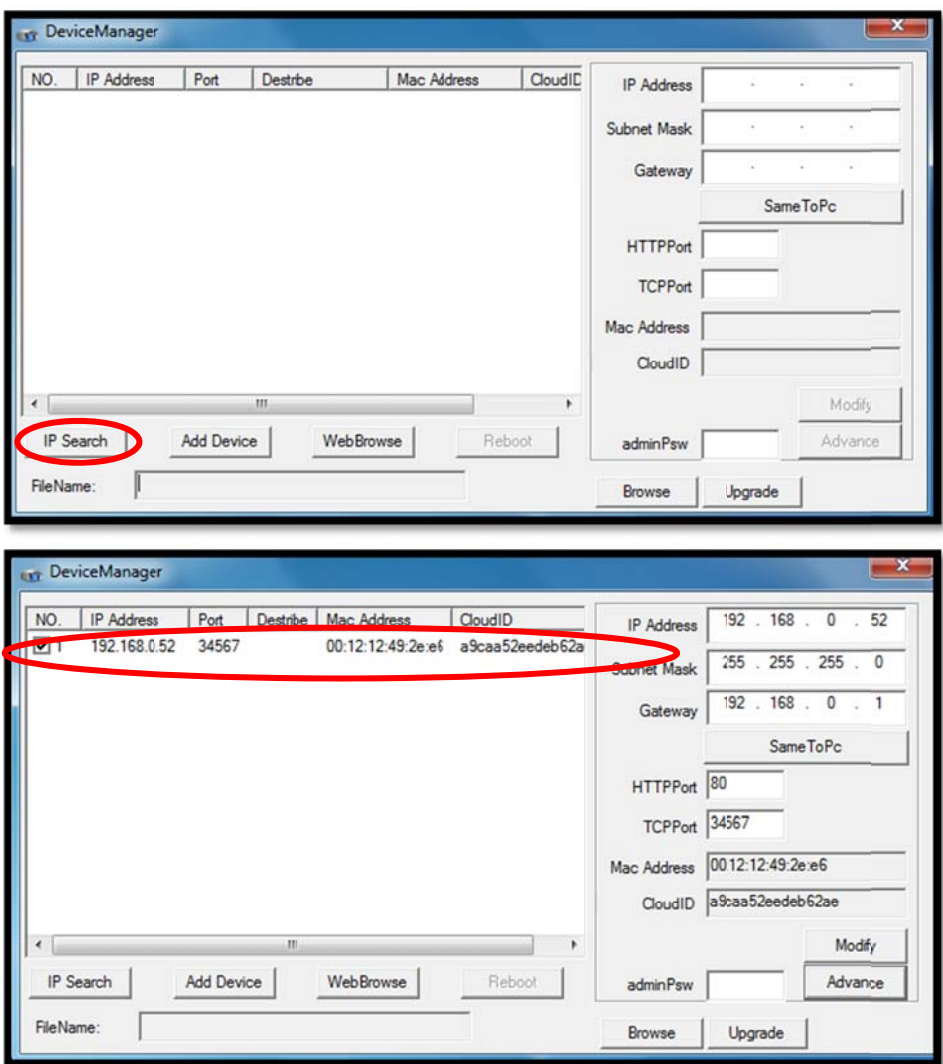

3) Access IP Cam via IE (note that you will need to install ActiveX when

accessing a Bavono IP camera for the first time.)

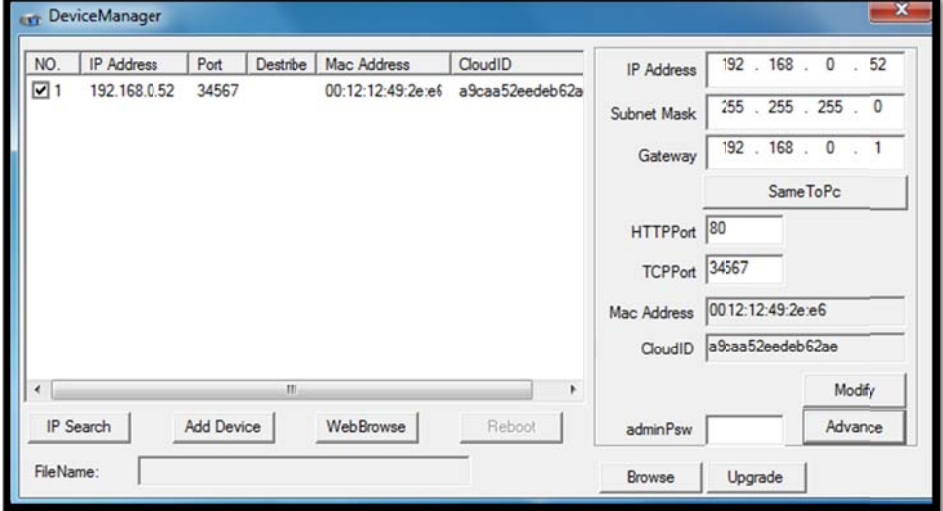

## **4 Restore default settings**

Note: Bavono IP cameras cannot be restored via hardware reset. You will need to access the IP camera to restore factory defaults.

- 1) Locate IP address of IP camera using Device Manager
- 2) Once you have gained access to the IP camera via IE, go to 'Settings'  $\rightarrow$

'Advanced' > 'Default'

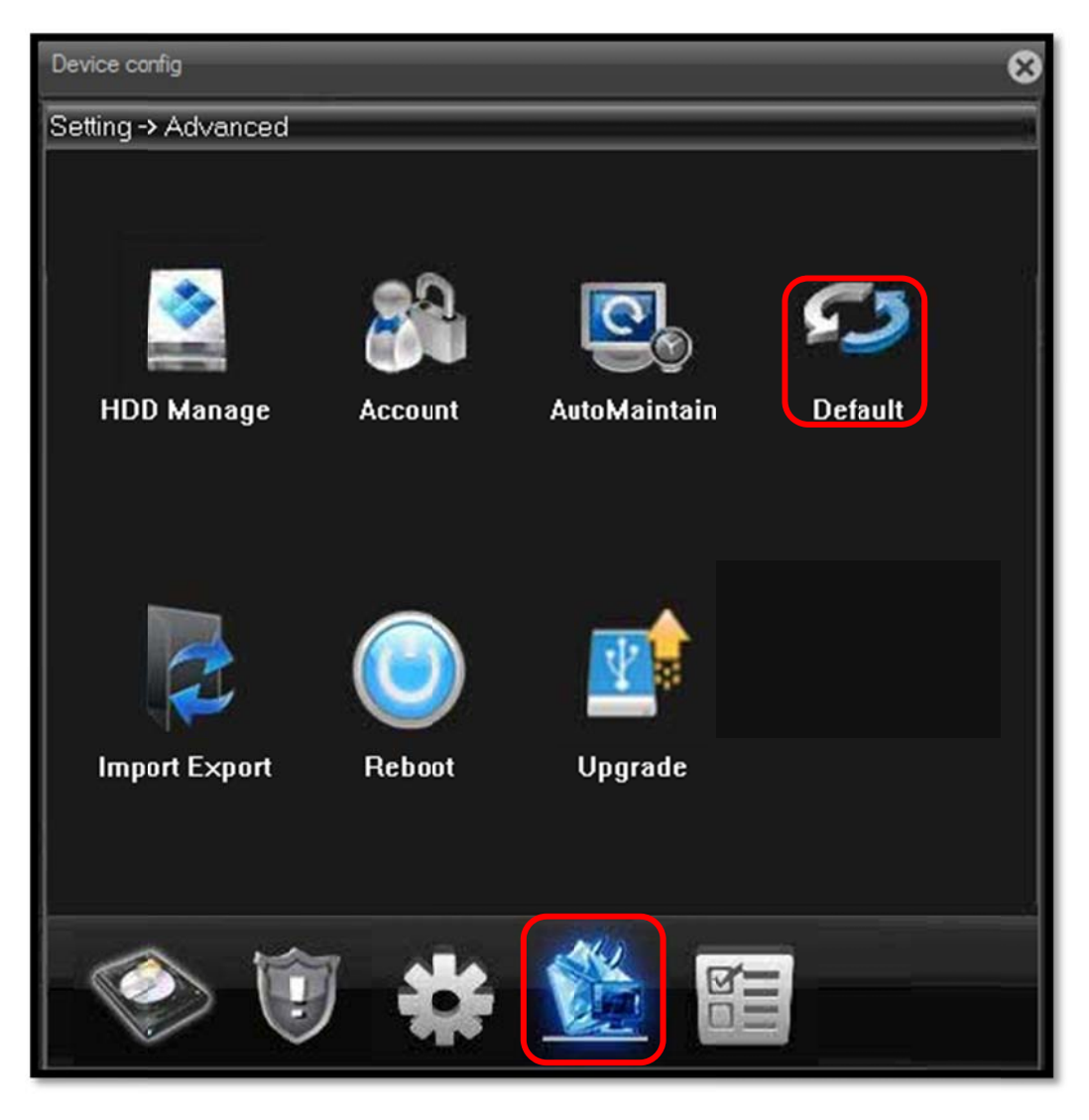

3) At the 'Default' screen, select the components you wish to restore

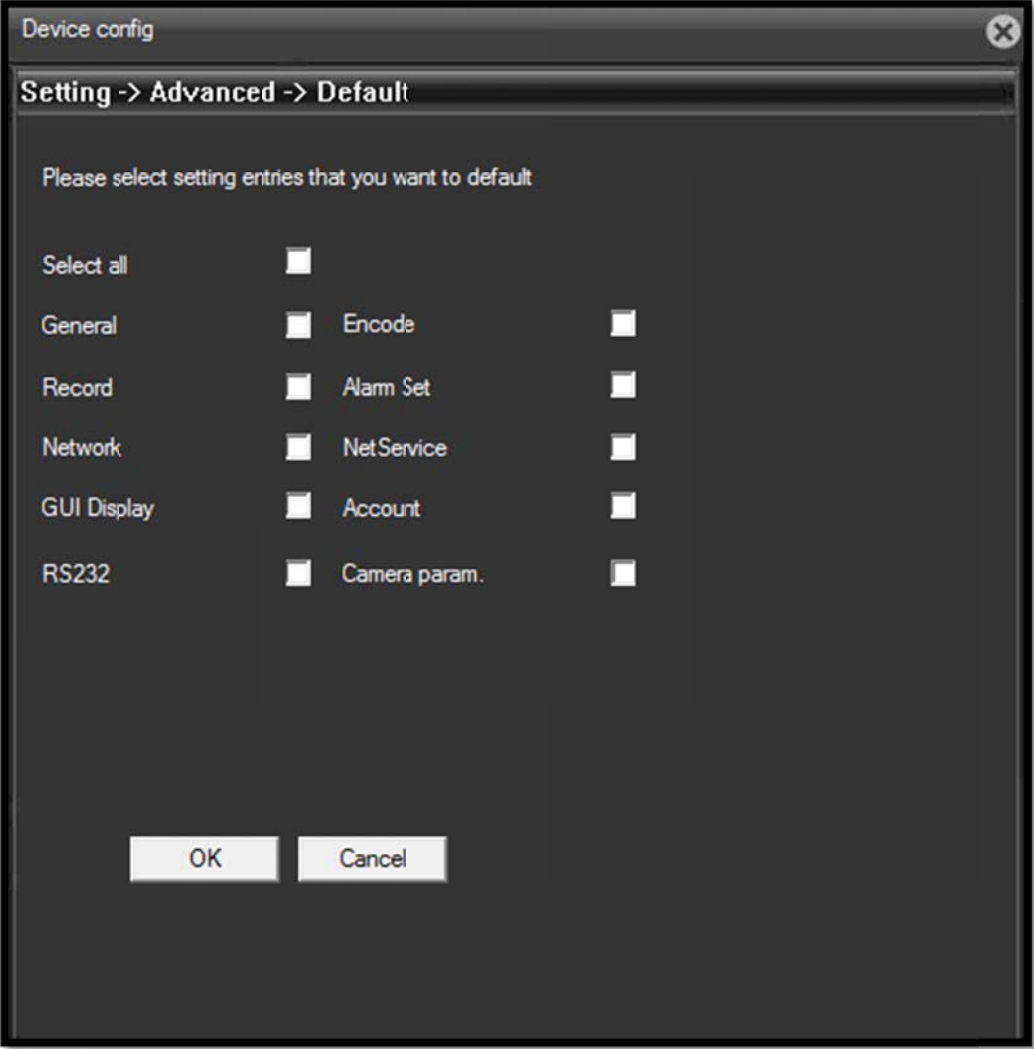

## **5 DDNS settings**

#### 5.1 IP camera IP address settings

1) Go to 'Settings'  $\rightarrow$  'System'  $\rightarrow$  'Network' and enter the IP address and

port number.

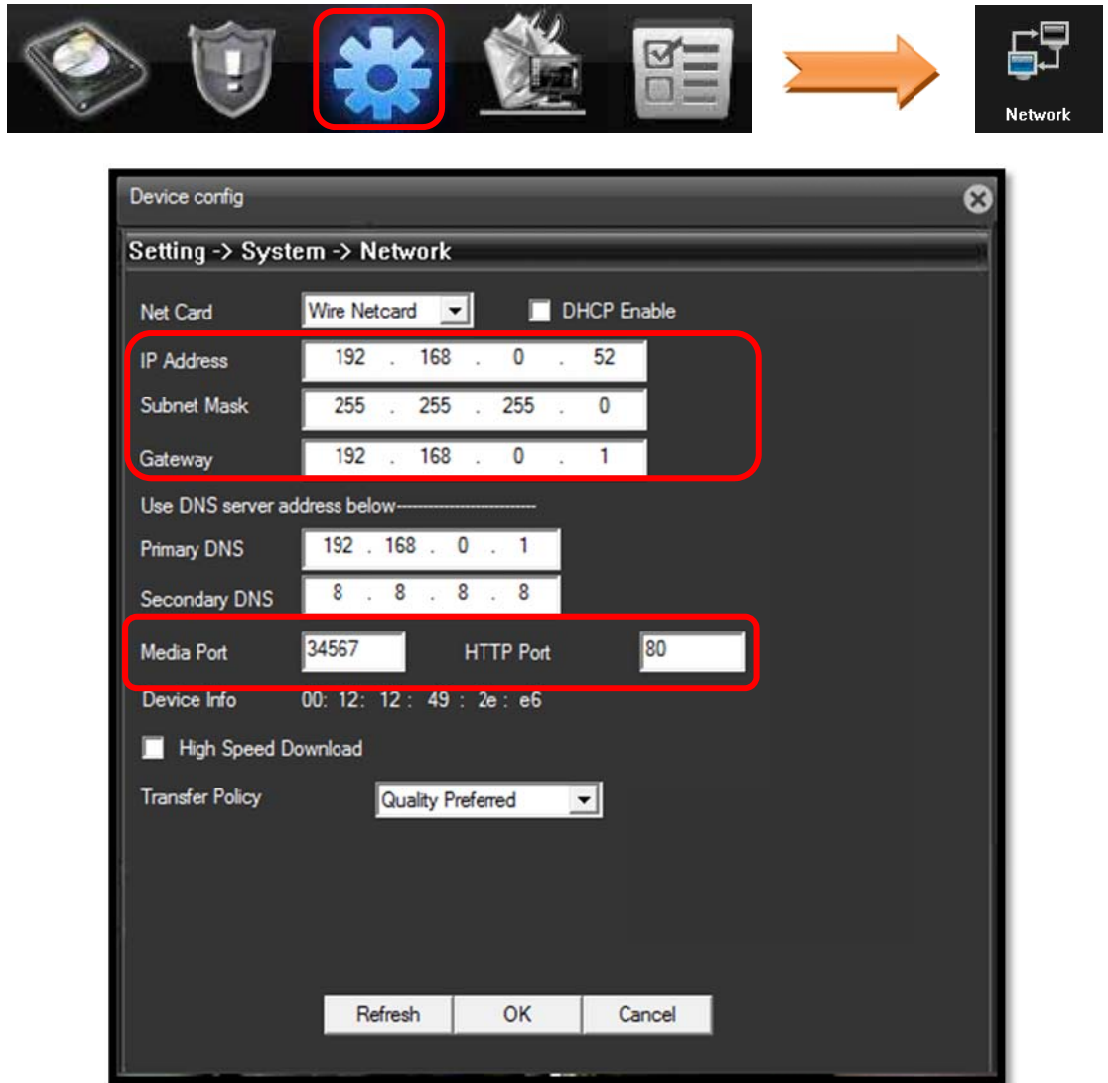

#### 5.2 IP Camera port forwarding

Port forwarding for two ports of the camera is required (HTTP Port: 80; Media Port: 34567)

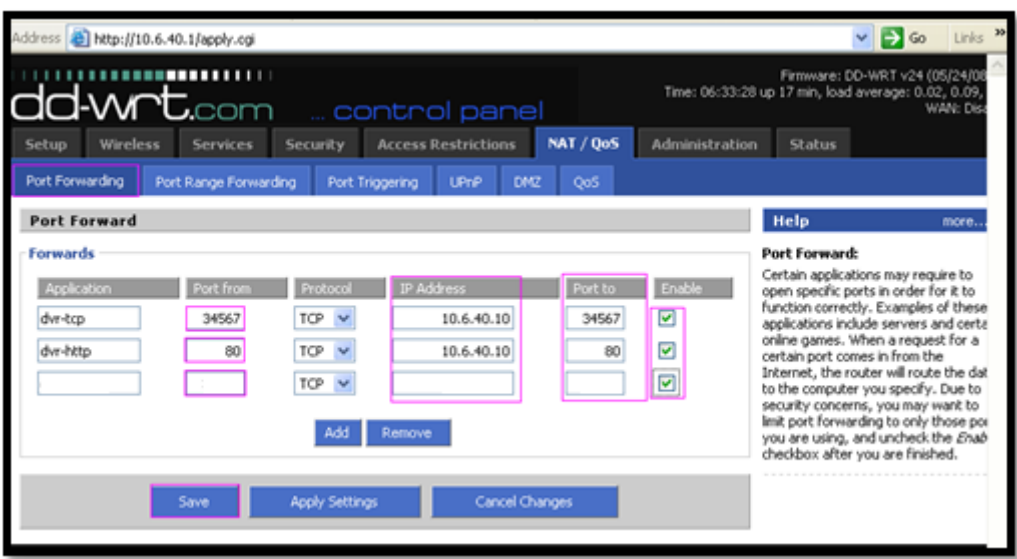

#### **5.3 IP Camera DDNS activation**

1) In this example, we will use CN99 DDNS service. Visit 3322.org

(http://www.3322.org) to register a domain name.

2) Go to 'Settings'  $\rightarrow$  'System  $\rightarrow$  'Network', double click 'DDNS', enter the

domain name you registered.

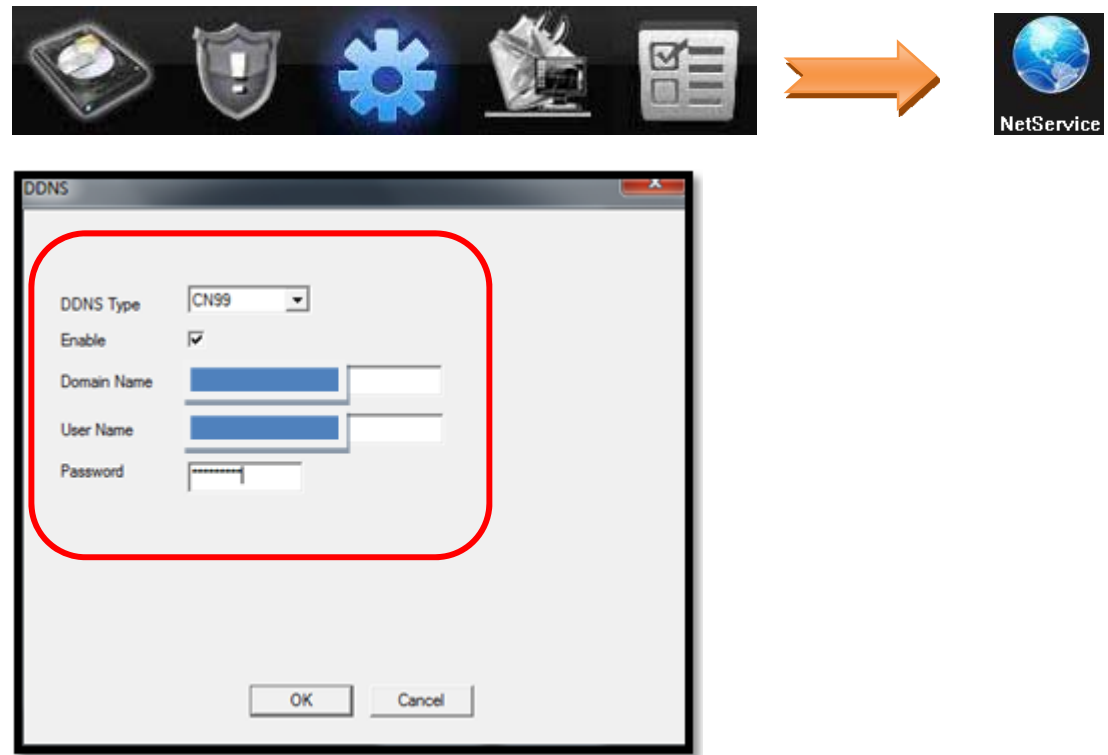

## **6 Access via mobile app**

Below are instructions for installing and using the mobile app on iOS or

Android systems.

App for iOS/Android: vMEyeCloud。

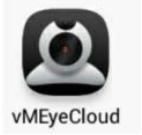

#### **6.1 Connect via domain name**

To allow access from an external network, it is necessary to have a correct IP address, the appropriate port forwarded (media port: 34567), and DDNS setup performed.

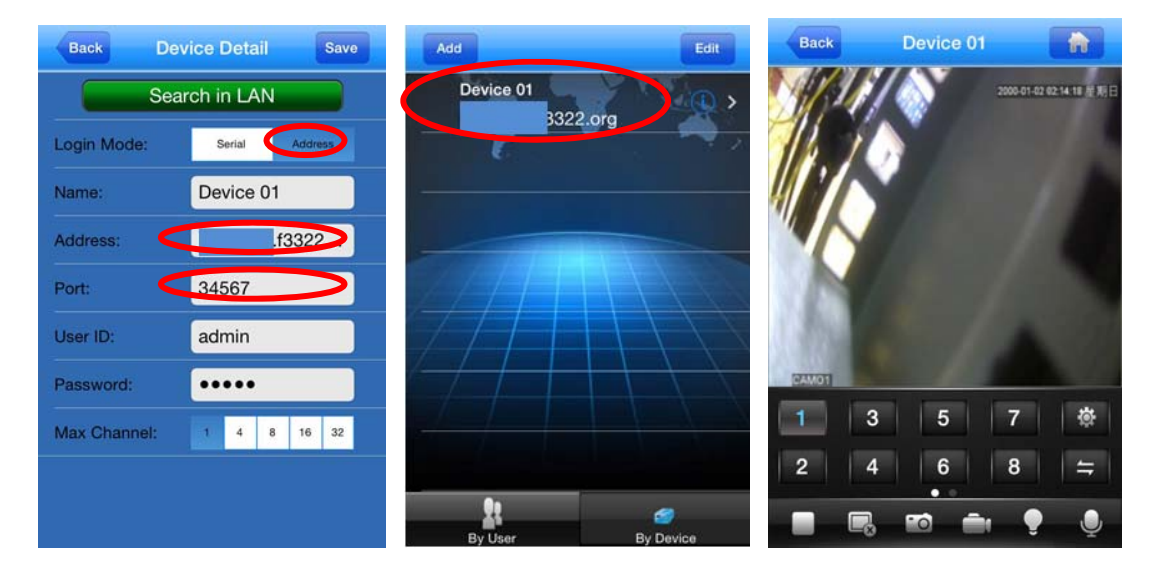

#### **6.2 Connect via cloud networking**

To allow access via cloud networking, first of all you will need to ensure that the IP address settings are correct to enable internet access. Next you will need to obtain the cloud networking serial number by looking up

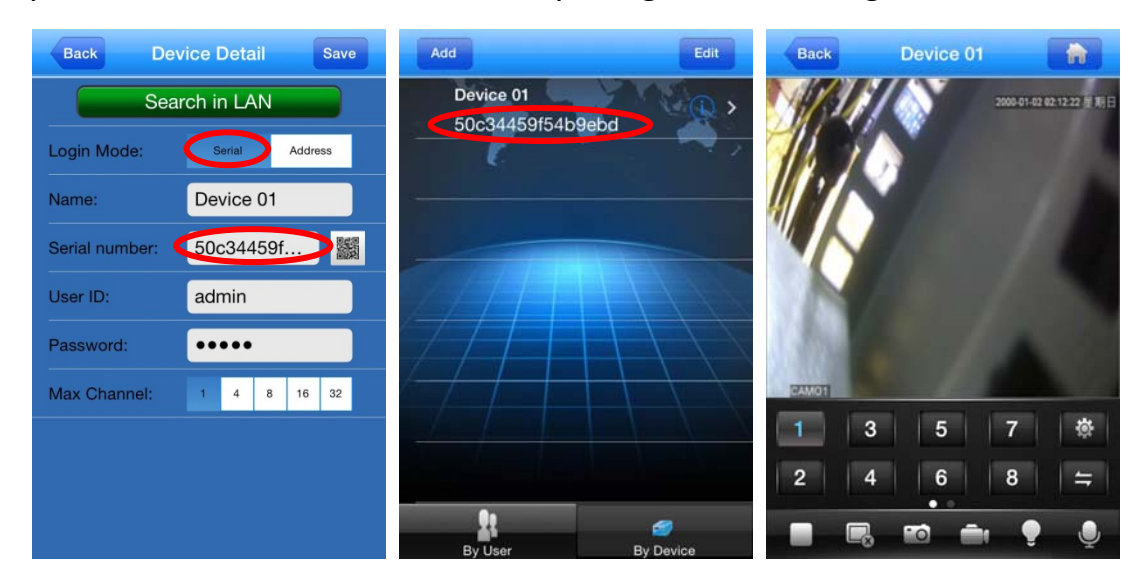

system details of camera via IE, or by using Device Manager.

## **7 Streaming settings**

1) Go to 'Settings' → 'System' → 'Encode'

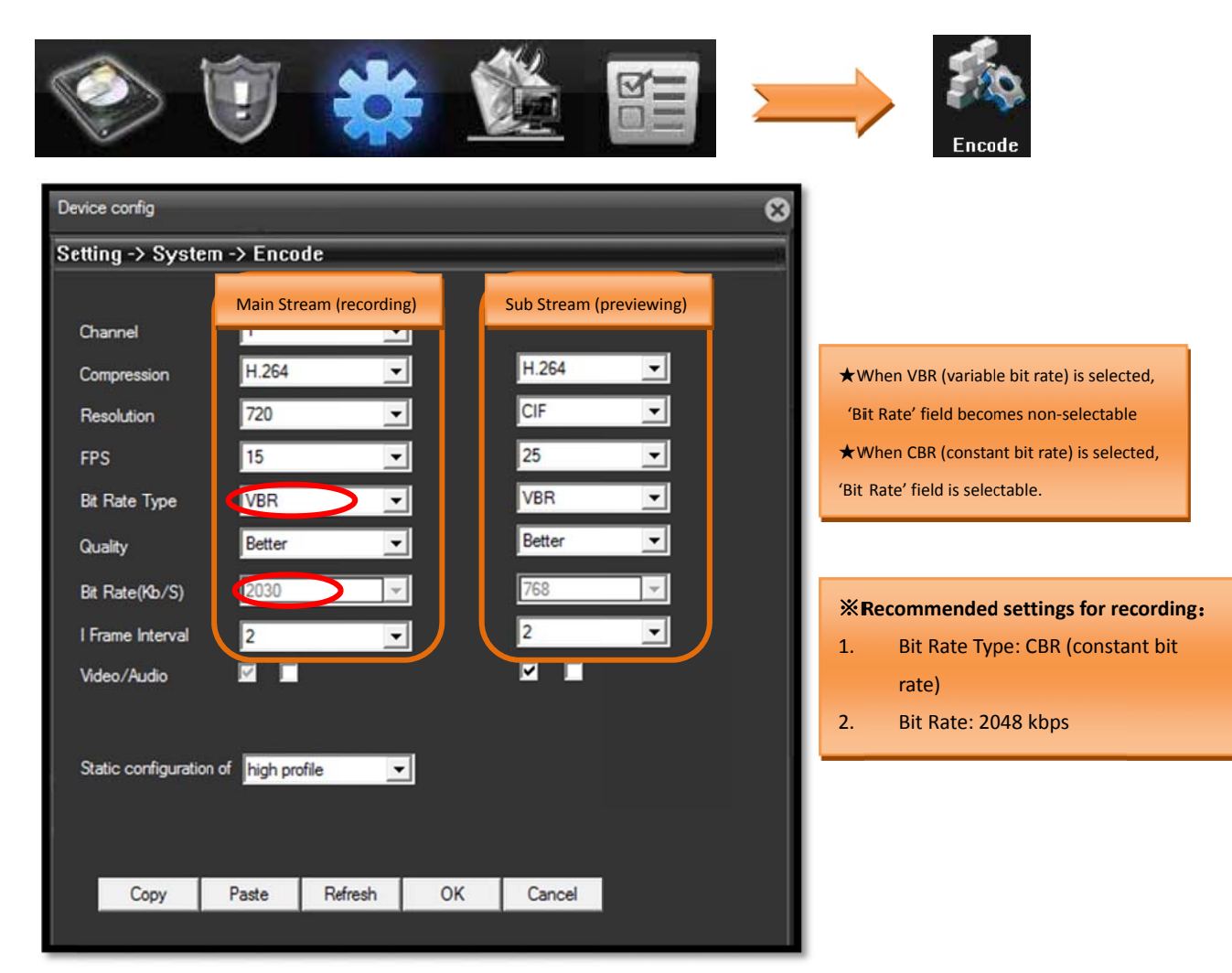

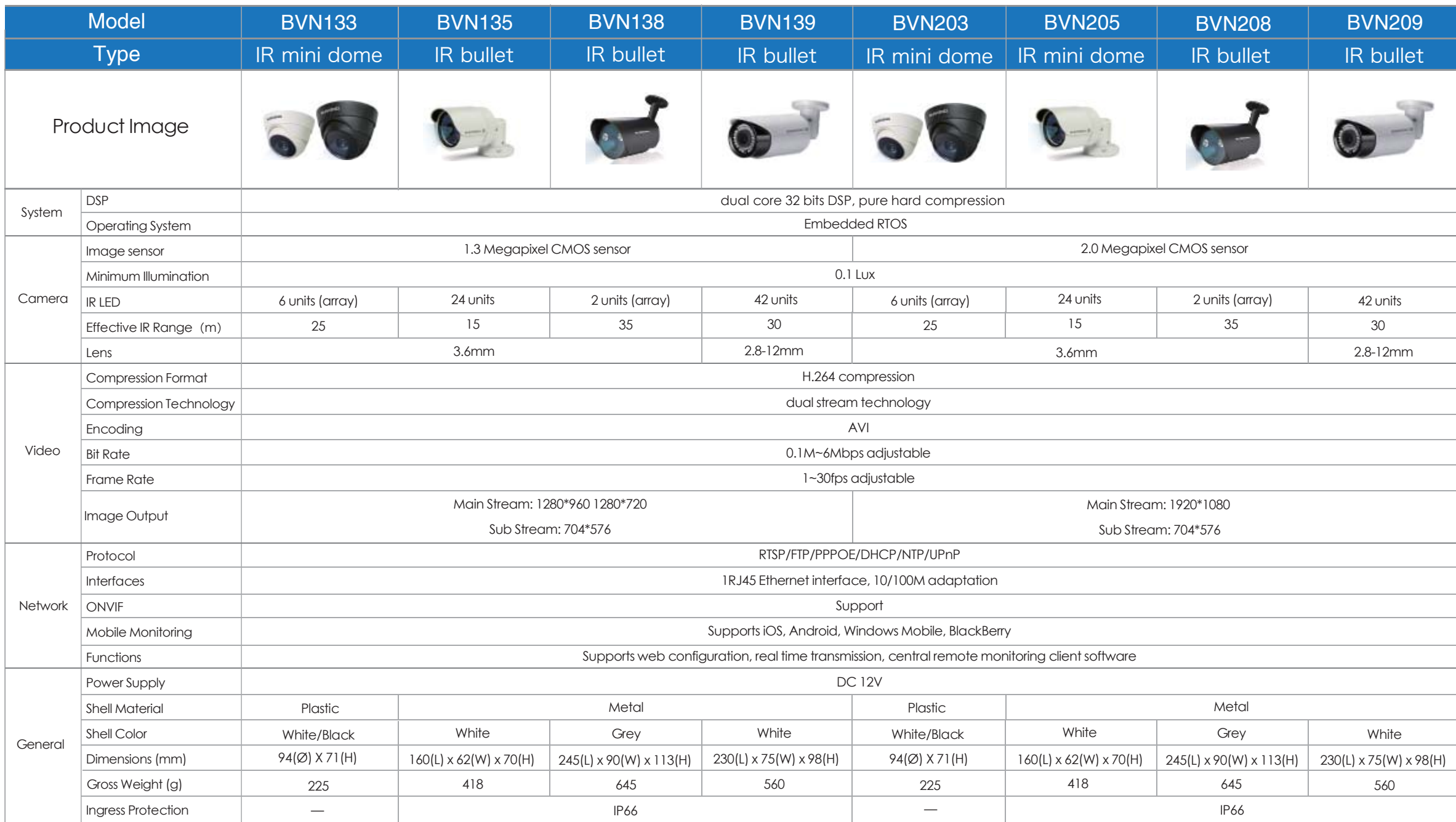